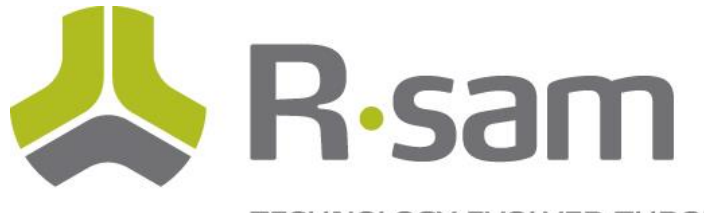

TECHNOLOGY EVOLVED THROUGH EXPERIENCE

## **RSAM Version 9.0 Rapid Reports**

**Version 1.3**

**Prepared By:**

**Rsam**

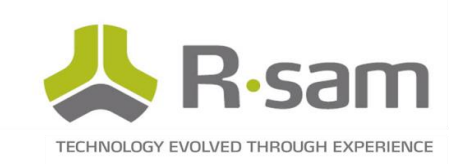

# **Table of Contents**

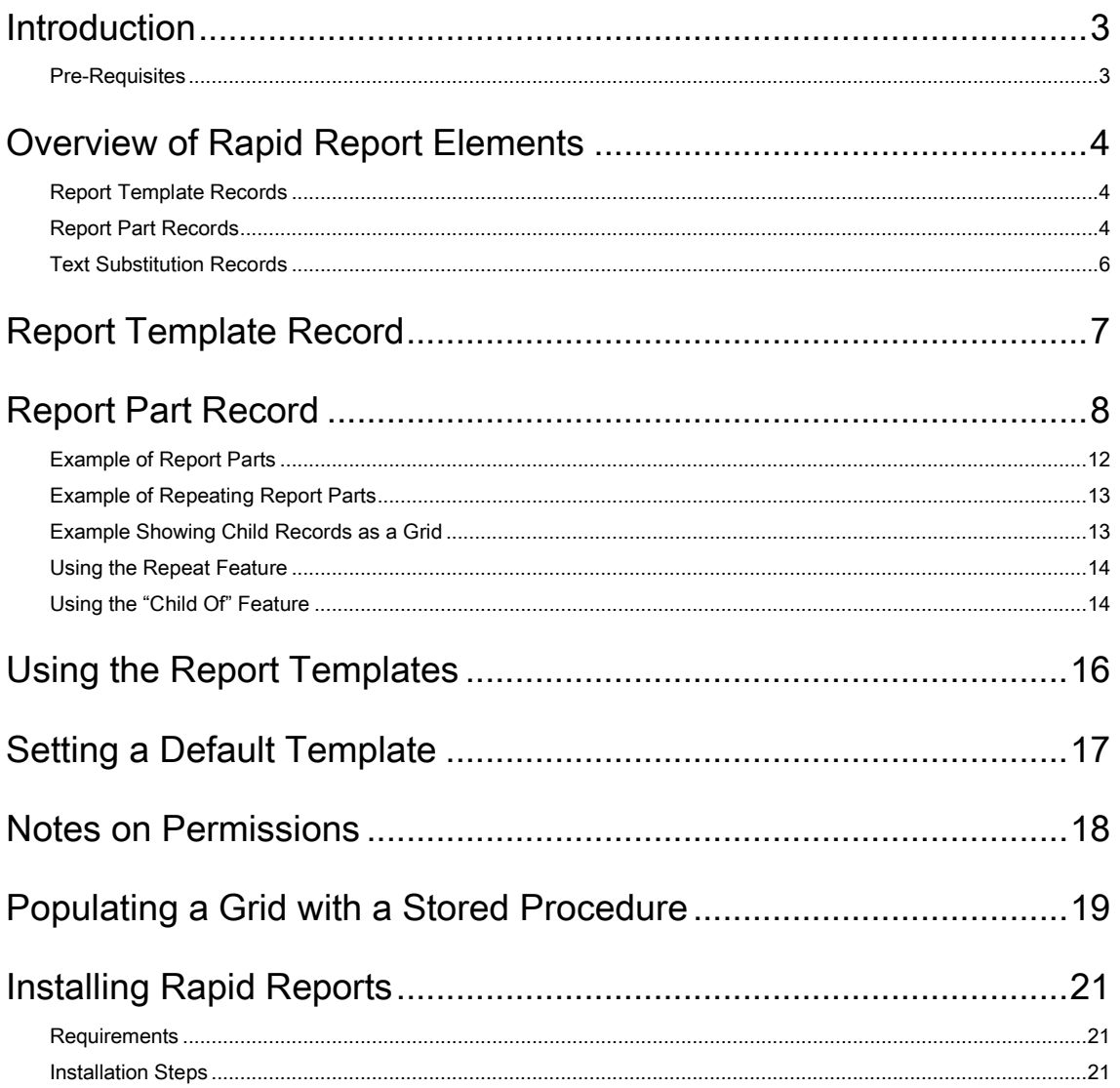

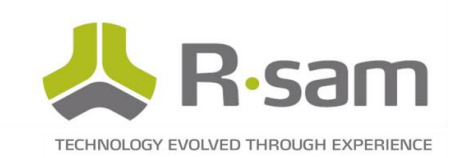

# <span id="page-2-0"></span>**Introduction**

Rapid Reports allow customers to easily create your own "document-style reports" without having to directly utilize a report designer tool (like SSRS). Like most of Rsam functionality, the basic elements of Rapid Reports are simple to work with, but there are also many advanced features available which require more experience to work with.

In general, Rapid Reports are able to:

- 1. Run for Objects and Records
- 2. Show record / object properties and attribute values
- 3. Traverse from objects to related objects
- 4. Traverse from records to related records

At this point, Rapid Reports is not designed to:

- 1. Allow any detailed tailoring of the report styles
- 2. Integrate charts, summaries of data
- 3. Show controls, and other data outside of attributes

### <span id="page-2-1"></span>Pre-Requisites

This guide assumes a basic understanding of Rsam objects, records, record categories, record types, workflow buttons, and handlers.

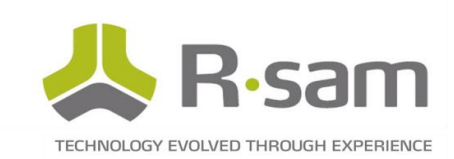

## <span id="page-3-0"></span>Overview of Rapid Report Elements

All layout and schema settings for Rapid Reports are controlled through a series of records in Rsam. While these record types are dynamic, it is expected that these record types will have at least the original attributes that they were distributed with.

### <span id="page-3-1"></span>Report Template Records

Templates are the root-level record type. Here you can specify general properties for the whole report, like report headers, footers, and default global style settings.

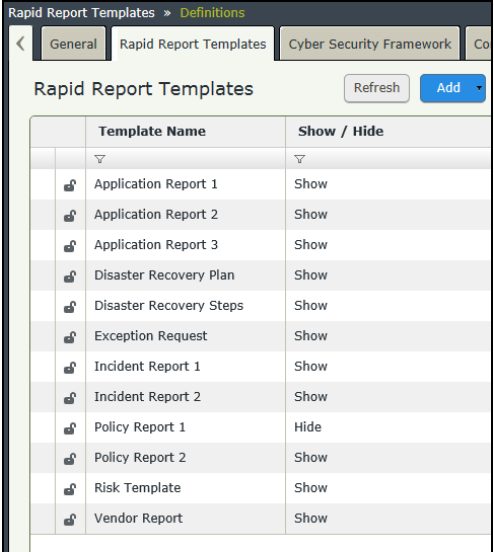

### <span id="page-3-2"></span>Report Part Records

Report part records are where you define the various "parts" of a report. Parts may represent an entire section of a report, or simply a series of attributes or image that you wish to display. Parts run sequentially from the top of the report to the bottom following the "part order". Parts often run together contiguously (no breaks) to represent larger sections of the report.

Report parts can be singular (shown once), or can be repeated multiple times in the report (reviewed later)

 Report parts can also be children of other report parts, adopting the same targeted area of the parent report part (reviewed later)

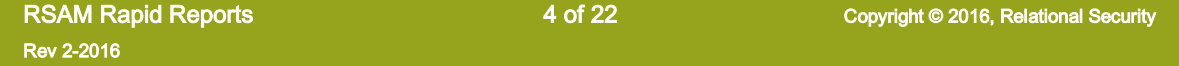

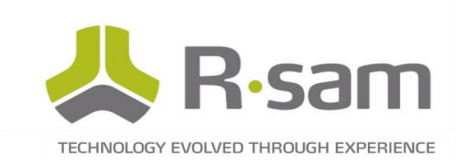

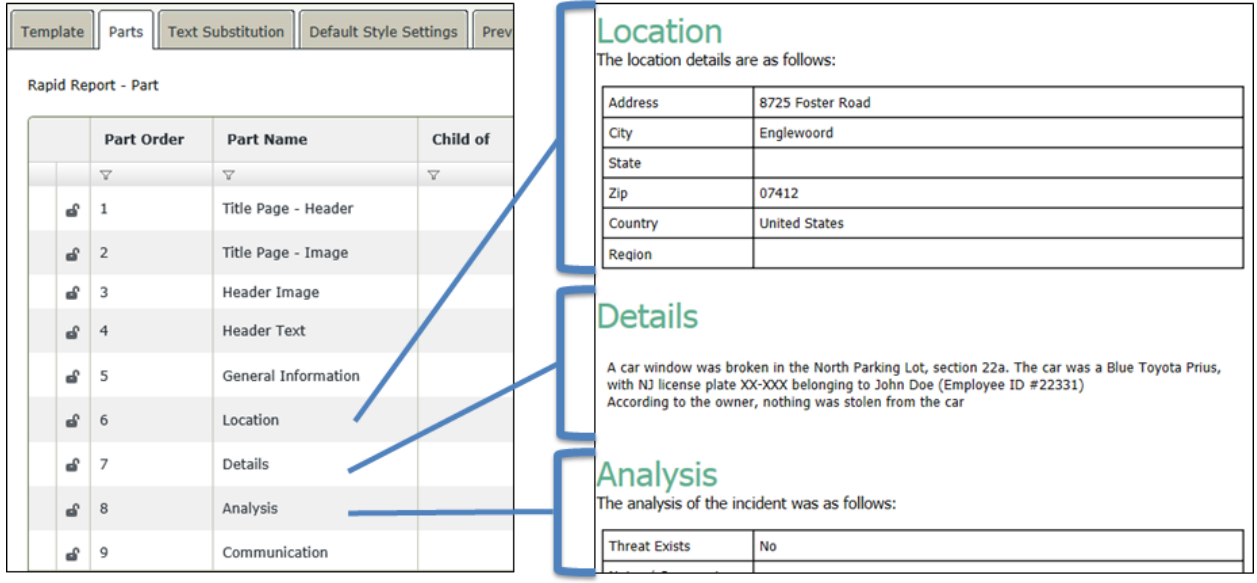

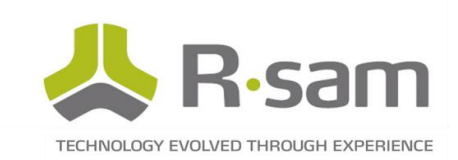

### <span id="page-5-0"></span>Text Substitution Records

Text substitution records provide a method to define keywords that will be replaced inside of larger bodies of text. Adding a "text substitution records" tells Rsam to look for the keywords (or strings of text) and then substitute an alternative word (or string of text) for this. The alternative text could be static or dynamic (coming from an attribute or property of the object / record).

For example, if we defined the keyword [OBJECT\_NAME] to be replaced with the actual Object Name of the current object…. We could write text like the following:

#### This report covers all issues for [OBJECT\_NAME]....

In the actual report for the object "Vendor X" this would appear as This report covers all issues for Vendor X....

Text substitution affects the following areas of the report:

- Report Header & Footer
- Report Part Text (Top & Bottom)
- Report Table Header

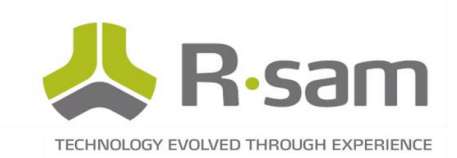

# <span id="page-6-0"></span>Report Template Record

Create a template record for every report you wish to build. Simply open the Rapid Report Template category and click Add to create a new "template record". Do this for each type of report you wish to be able to generate. You will then need to associate the template with the types of record / objects that can use that template. If a record or object has multiple templates, the user will be given an option to choose which template they wish to use after the report interface loads.

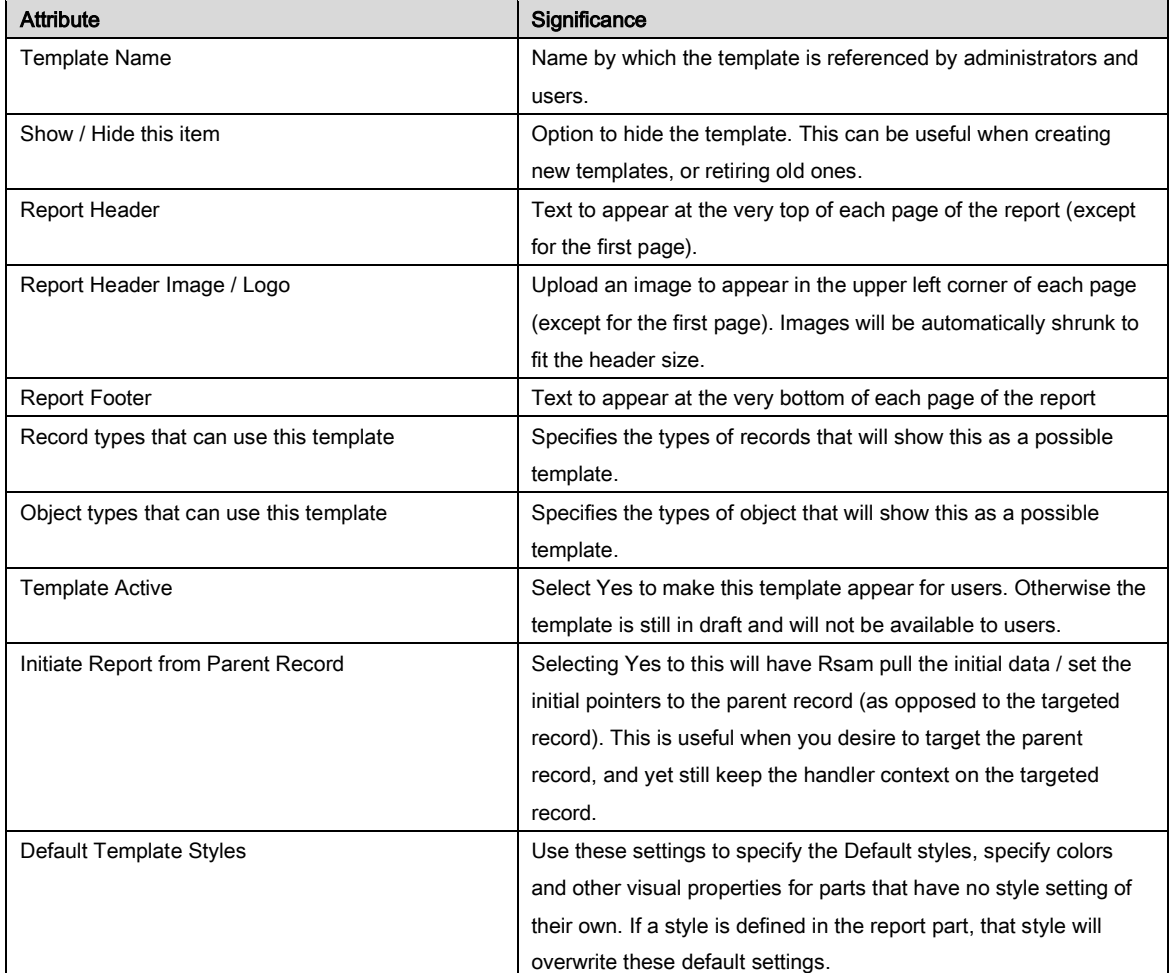

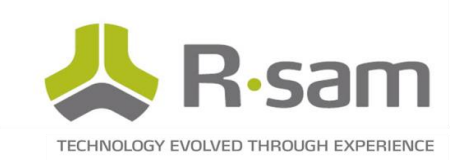

# <span id="page-7-0"></span>Report Part Record

Rev 2-2016

Add report parts from within a template record under the "Parts" tab.

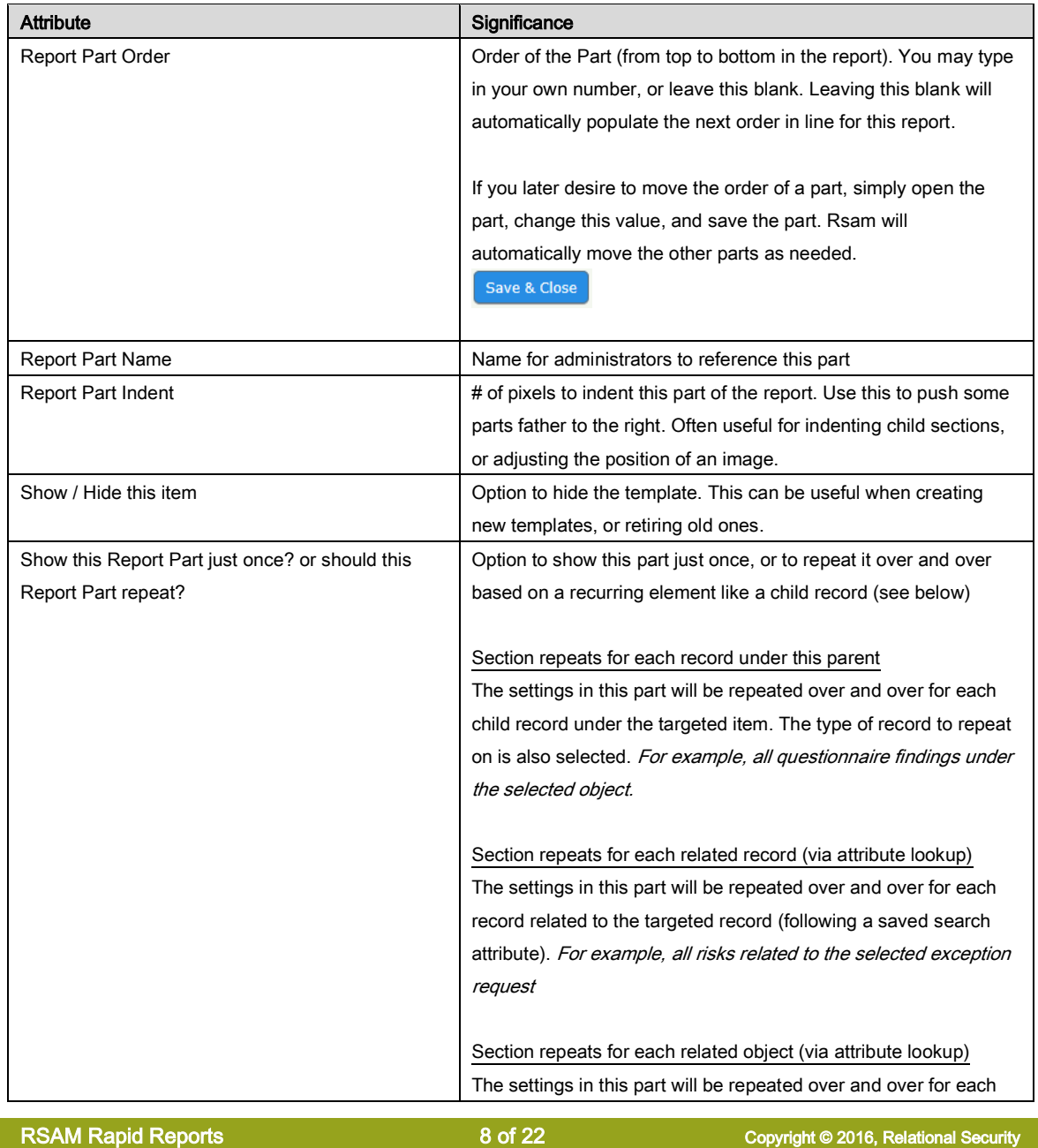

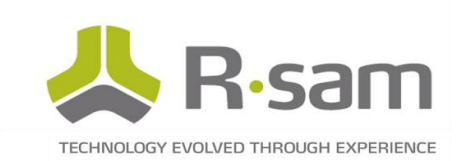

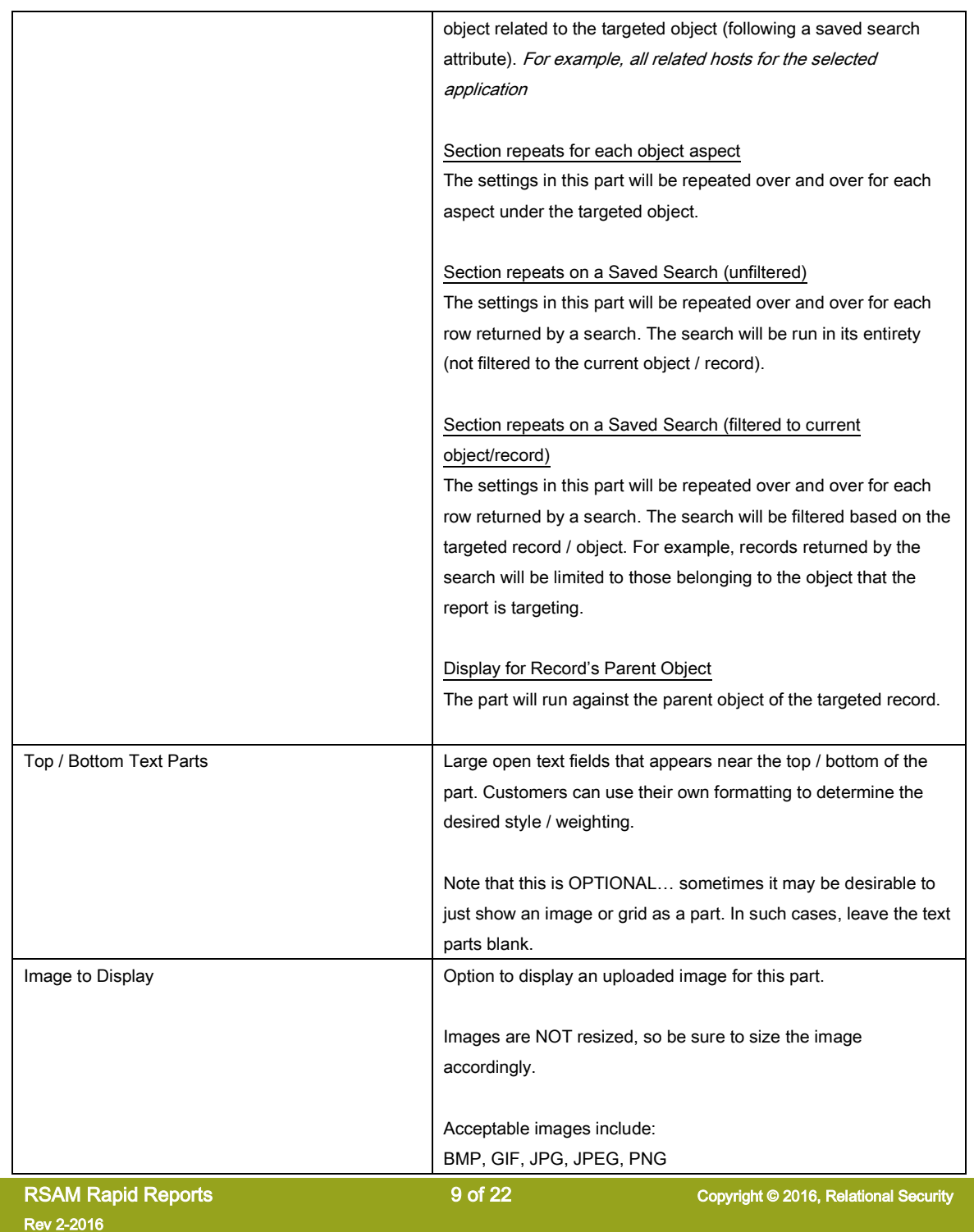

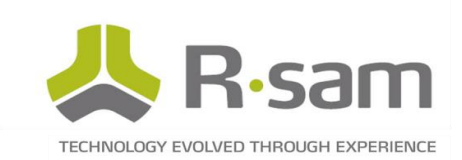

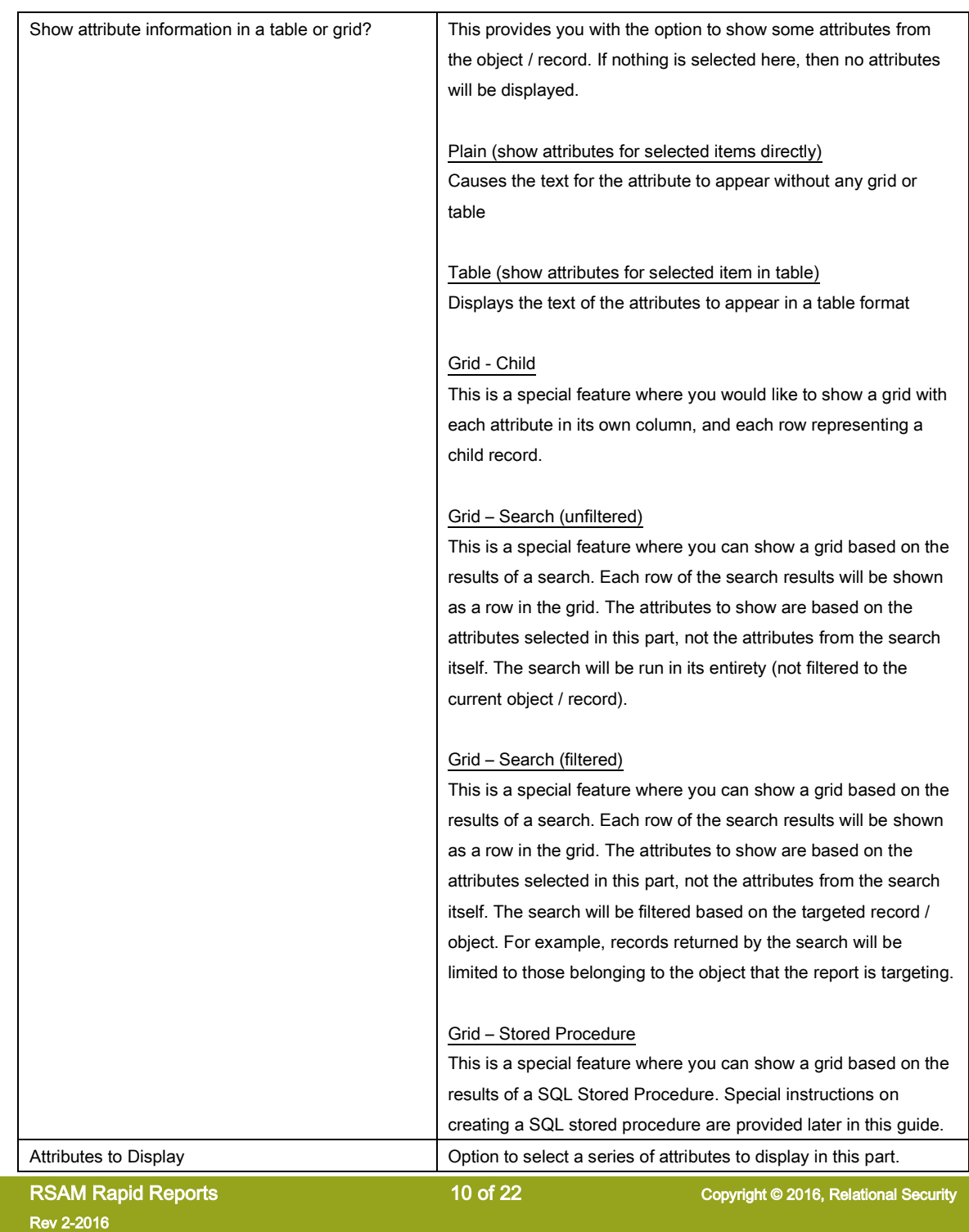

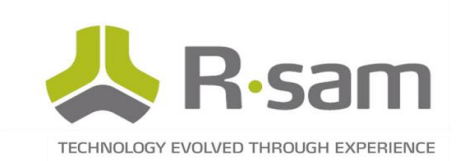

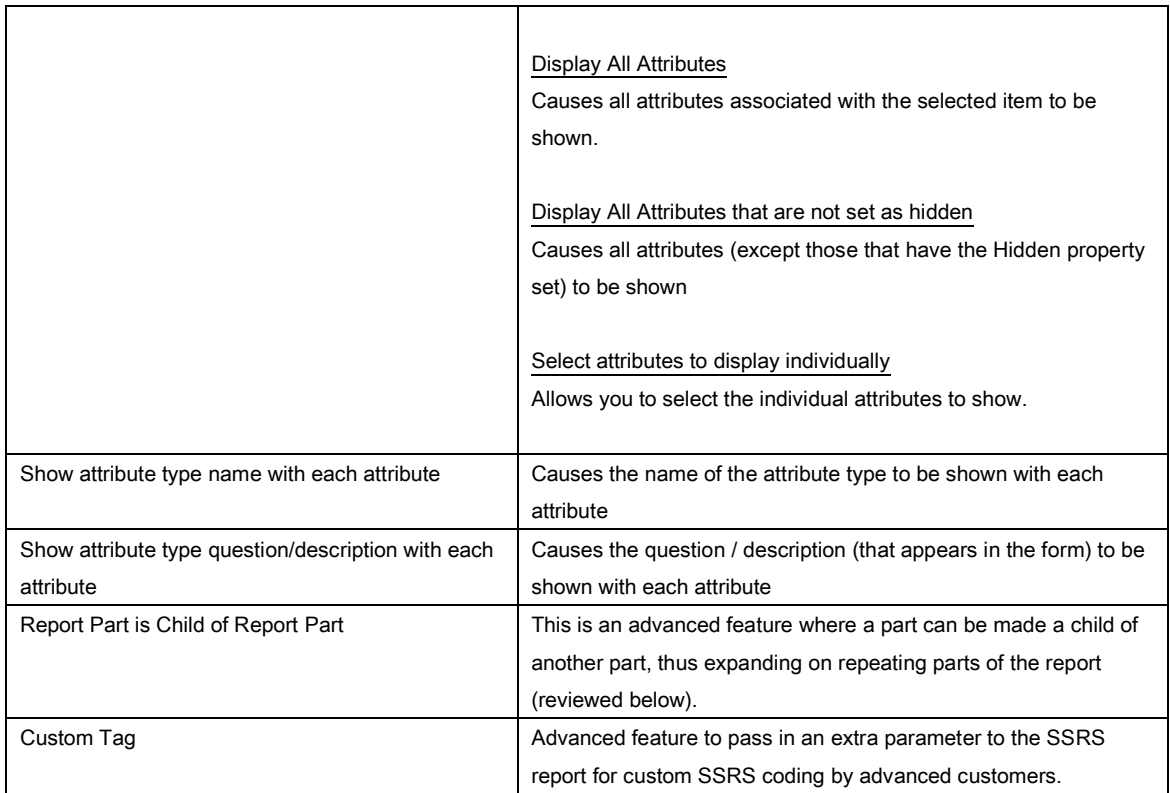

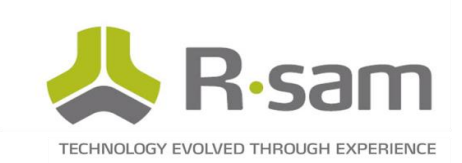

## <span id="page-11-0"></span>Example of Report Parts

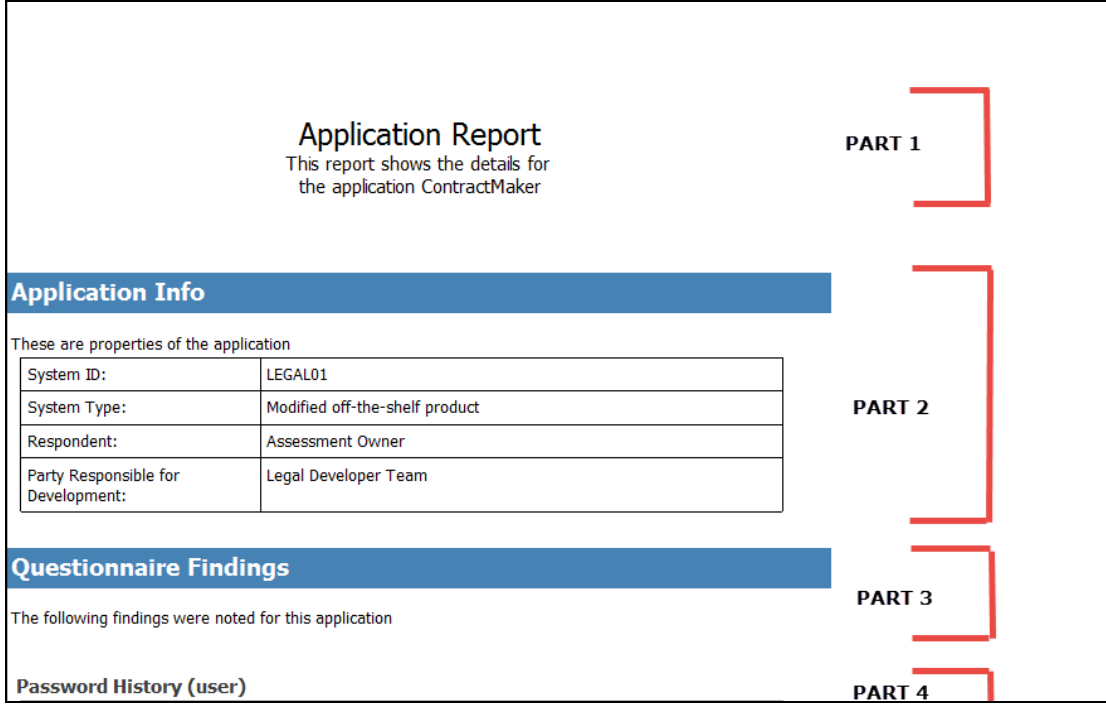

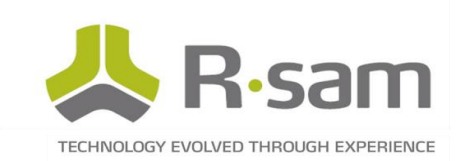

### <span id="page-12-0"></span>Example of Repeating Report Parts

In this example, we are repeating for each Questionnaire Findings under the object

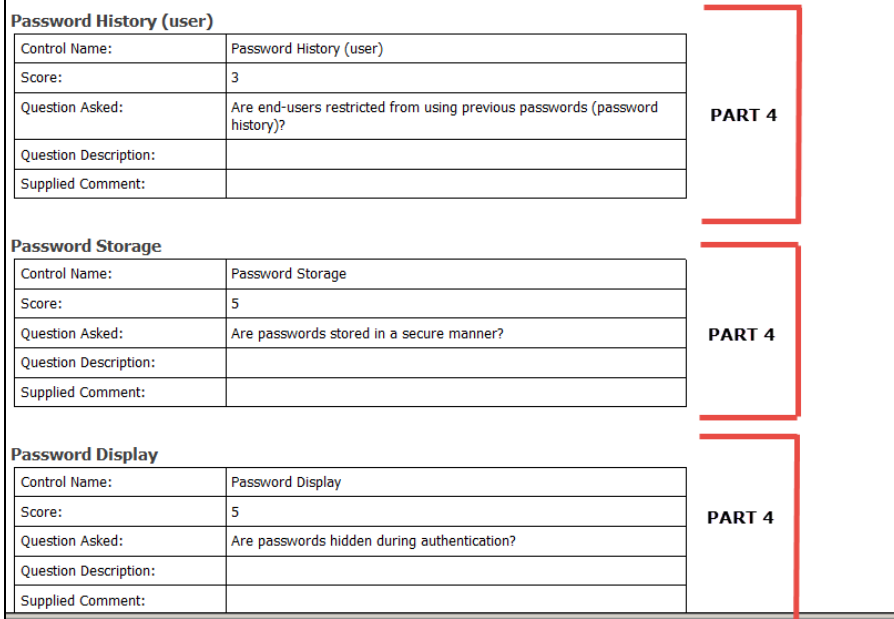

### <span id="page-12-1"></span>Example Showing Child Records as a Grid

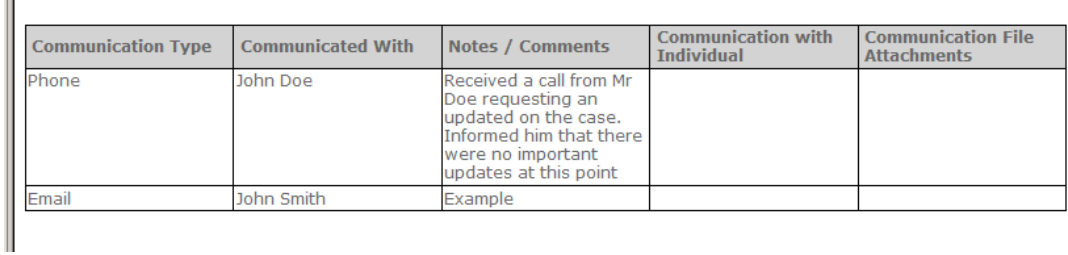

Child Records as a Grid

I

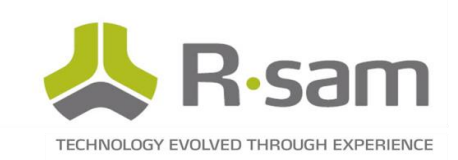

### <span id="page-13-0"></span>Using the Repeat Feature

The "Repeat" feature allows you to repeat an entire part over and over again for children and related objects & records. Everything defined in the part (title, body text, attributes, etc) will be repeated over and over for each related item. This is extremely useful to present Attributes for child or related records / objects

### <span id="page-13-1"></span>Using the "Child Of" Feature

The child feature is used in combination with the repeat feature. Making a part a "child" of a repeated part resets that new part's target as the item being repeated. This allows you to easily transition the focus of the report to the related items. This also allows you to follow a cascading series of relationships in the report.

For example:

- 1. PART: Report is generated for a Vendor Object
	- a. REPEATED PART: In the Vendor Object, we chose to repeat a report part for each Application object related to the vendor and show the details of the application
		- i. CHILD PART: For each Application, we choose to show the applications Server
			- 1. CHILD PART: For each server we choose to show all vulnerabilities within the Server

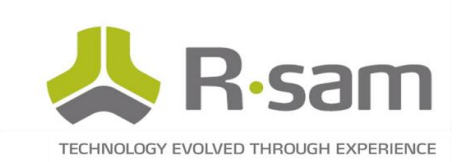

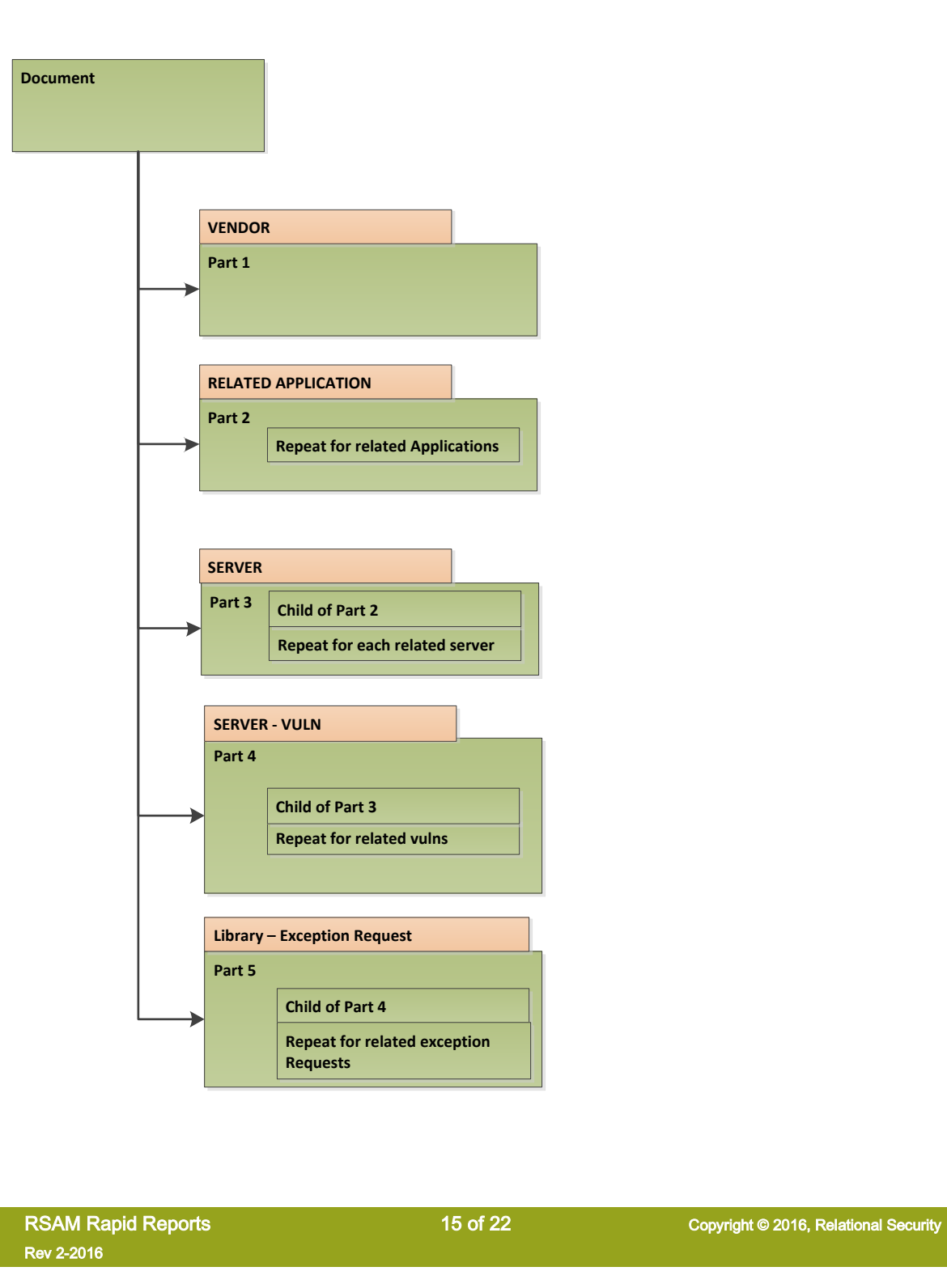

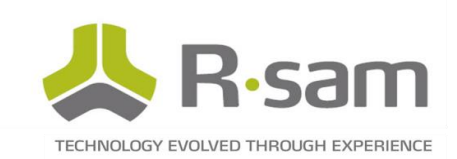

# <span id="page-15-0"></span>Using the Report Templates

The Rapid Reports is designed to be used as part of a workflow button click or a scheduled report generator (NOT directly from the reports interface). This provides the most control of when / how the templates will be leveraged. To use the Rapid Reports follow these basic steps:

- 1. Use Rsam's default Rapid Reports handler, or create a new handler with the Action set to "Run SSRS Report"
	- a. Choose the Rapid Reports template report
- 2. Use Rsam's default Rapid Reports workflow button or create a workflow button for an object or record that executes the handler
- 3. Apply the workflow button to the desired objects types / record types, workflow states, and roles/

Now users with the designated role(s) will be able to click on the button to execute this template.

You may also follow the same process above, but execute the template through a "Report generator" to have Rsam automatically generate the report and store it / email it.

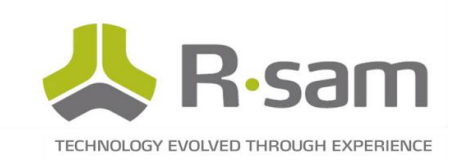

# <span id="page-16-0"></span>Setting a Default Template

If a record type / object type is associated with multiple templates the user must select a template before the report is displayed. A default attribute is included, however, to allow you to set the default template to be used for each individual object / record. This can be useful when scheduling report generation for items with multiple report templates, or to auto-select a specific template in specific scenarios.

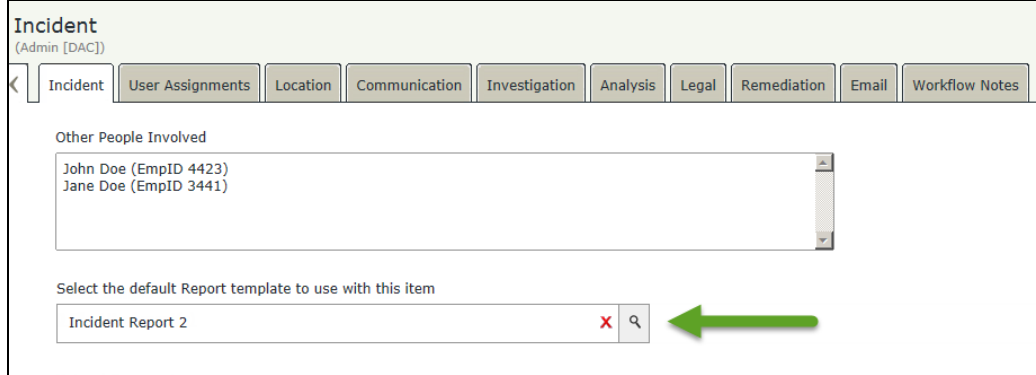

To set a default template for an object or record, follow these simple steps:

- 1. Associate the "RRPT: Default Rapid Reports Template" attribute type with the desired object type / record type
- 2. In the object or record, select the desired template or have Rsam automatically select this using a handler.

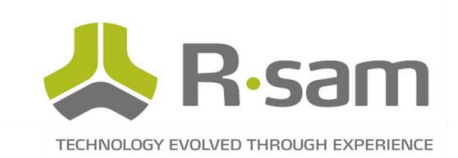

# <span id="page-17-0"></span>Notes on Permissions

Administrators control access to the Rapid Reports functionality by controlling which roles can click on the reports button. In addition to this, you may control which templates a user can select from by choosing roles within the template records themselves. Selecting no roles tells Rsam to open the template to all users with access to the workflow button.

Note that, with the exception of the above controls, Rsam does not place any restrictions a user's access to the report data. Customers must control which buttons they wish to allow the user to execute and on which objects/records. Once the template is generated it will look the same for any user with the ability to leverage that template.

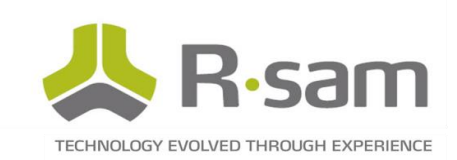

# <span id="page-18-0"></span>Populating a Grid with a Stored Procedure

Report parts contain an option under "Show attribute information in a table or grid?" to use a "Stored Procedure". When selected, this tells Rsam to execute a stored procedure and display those results in a grid. This allows customers to show types of information in the report that are not part of the Rapid Reports feature sets.

Important information on using this feature:

- 1. Custom SQL procedures are not covered by Rsam technical support. Customers executing custom procedures muse test their procedure with new version of Rsam.
- 2. Custom SQL procedures require SQL DBA or developer skills.
- 3. The SQL procedure require the following parameters. If needed, these parameters can be used to filter the results of the query based on the targeted record / object.
	- o @A\_FINDING\_ID INT = NULL o @A\_OBJ\_ID INT = NULL
- 4. The RSAM\_CLIENT role must have access to execute the SQL Procedure
- 5. The SQL procedure must return the following columns. This information will be pivoted in a grid in the report.

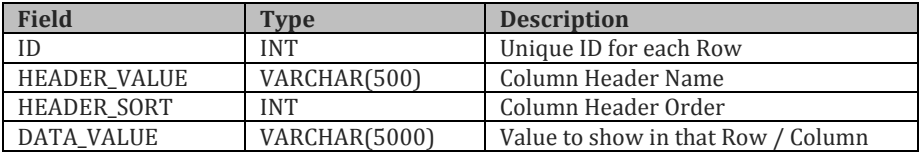

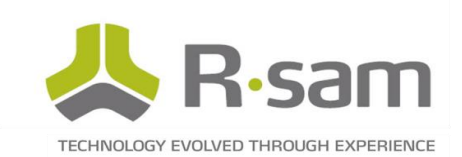

### Example Raw Data Returned in SQL

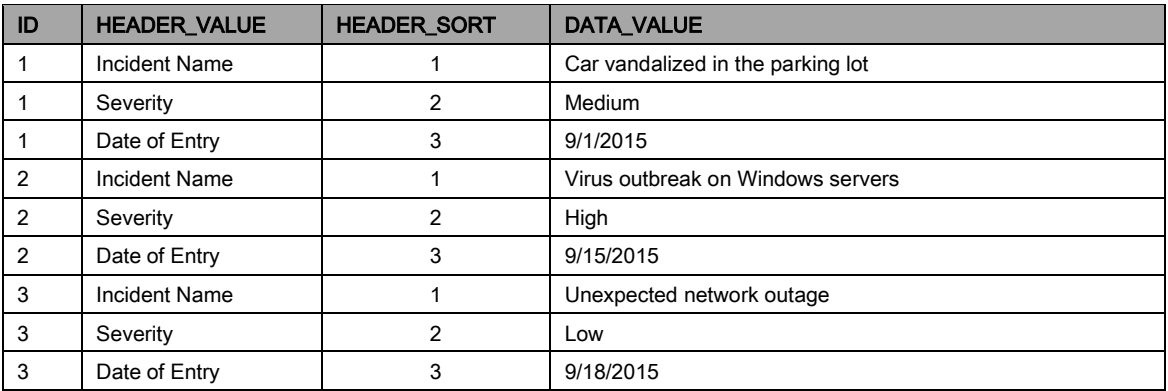

#### How this data would appear on the report:

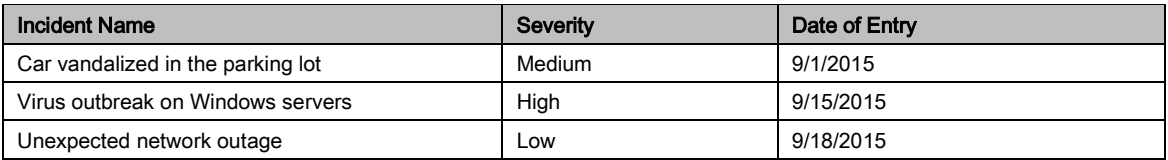

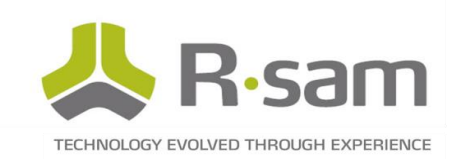

# <span id="page-20-0"></span>Installing Rapid Reports

Take the following steps to install Rapid Reports in your Rsam instance. It is recommended that you install Rapid Reports in a non-production environment first to learn and test the features, and then in production later.

### <span id="page-20-1"></span>**Requirements**

The following requirements must be met to implement Rapid Reports

- Rsam Version 9.01419157 or higher
- SSRS for Rsam Generated SSRS reports is installed / configured

<span id="page-20-2"></span>\*Note that you must be licensed for Rsam Generated SSRS reports to leverage Rapid Reports

### Installation Steps

If the environment is ready to go, installation of Rapid Reports should take 20 minutes or less.

Step 1: Download the Rapid Reports package from the Rsam community portal

Step 2: Perform a backup of your SQL database

Step 3: Execute the SQL script provided to create/update the required procedures.

- Your DBA will use SQL Management Studio to run the script
- The script will create the necessary SQL procedures used for Rapid Reports

Step 4: Deploy the SSRS RDL files to your SQL SSRS server. If you have used a custom data source, you may need to change this before deploying

 Your Server Administrator will be able to upload these reports using Visual Studio, or the integrated SSRS Web front-end.

Step 5: Use the Rsam Migration Interface to Import the Rapid Reports Migration (.xml) file.

- Login as an Rsam Administrator
- Click on Manage -> Administration

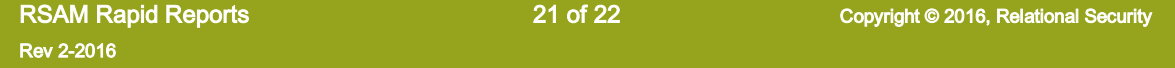

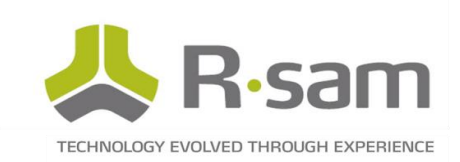

- Click on Environment Migration -> Import
- Select the migration (.xml) file provided from Rsam
- Click Import

Step 6: Enable the Report Generation buttons

- You may use Rsam's default handlers and workflow buttons for executing Rapid Reports, or you may create your own
- Be sure to associate the workflow buttons with the desired object / record types, roles, and workflow states